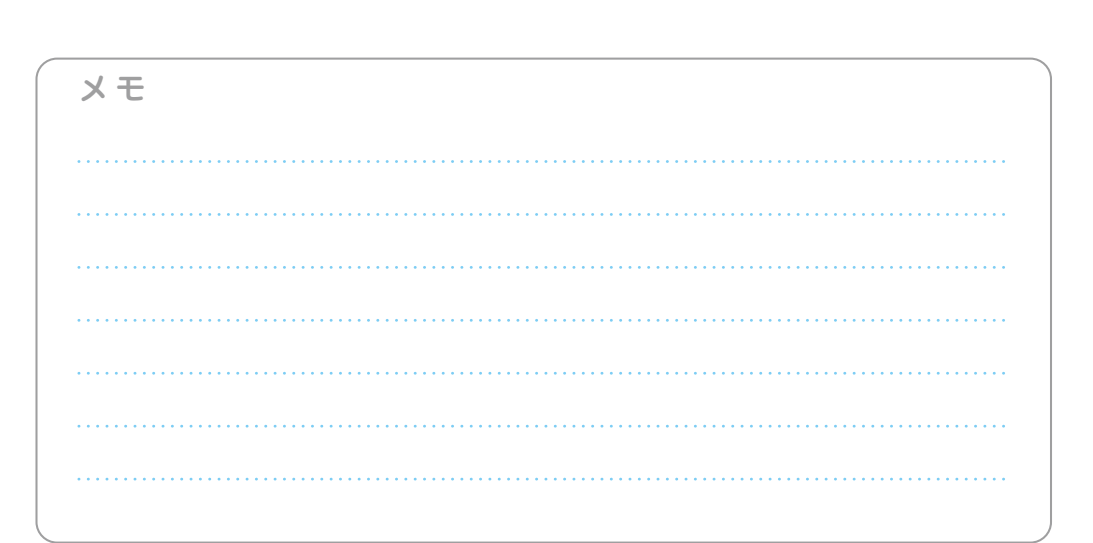

# **必ず記入し、保管してください**

Googleアカウント登録メモ

ユーザー名: カンファイン インファイン アクション トランスワードを忘れたときに使用します ■ セキュリティ保護用の質問

@gmail.com

## **Googleアカウントのパスワードを忘れたときは**

#### **【スマートフォン /PCから】**

「Googleトップ」>「ログイン」>「アカウントにアクセスできない場合」から、新しいパスワードを設定することができます。 その際、Googleアカウント、セキュリティ保護用の質問の答え(または予備のメールアドレス)が必要となりますので、忘れないように してください。

※ログイン中の場合は一度ログアウトしてから、再度上記の手順をお試しください。

●「Xi」、「FOMA」、「iモード」、「spモード」、「おサイフケータイ」、「dメニュー」、「dマーケット」、「spモード」ロゴ、「dメニュー」ロゴ、「dマーケット」ロゴは株式会社NTTドコモの商標また は登録商標です。●「microSD」および「microSDHC」はSDアソシエ一ションの商標です。●「Google」、「Google」ロゴ、「Google音声検索」、「Android」、「Androidマーケッ ト」、「Androidマーケット」ロゴ、「Gmail」はGoogle Inc.の商標または登録商標です。●「Wi-Fi」は、Wi-Fi Allianceの登録商標です。●その他掲載されている会社名、商品名は各 社の商標または登録商標です。●本書に掲載されている画面は全てイメージです。

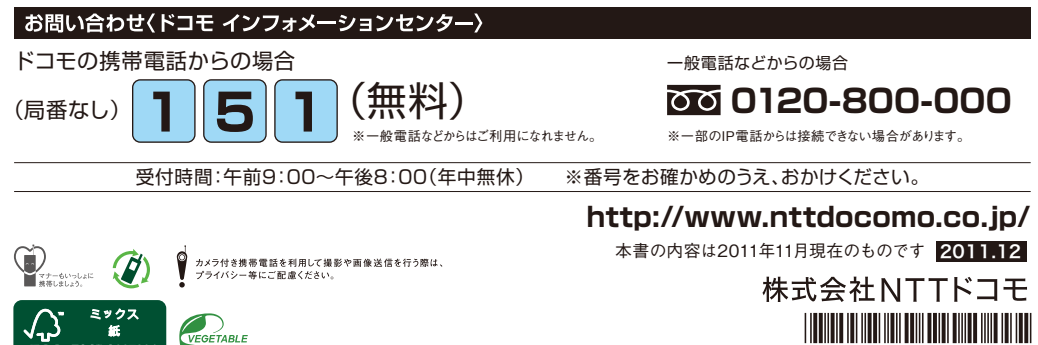

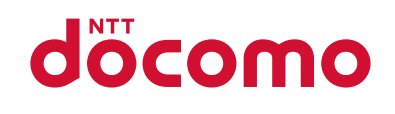

#### 手のひらに、明日をのせて。

# **L-01D**

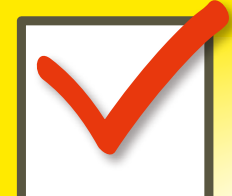

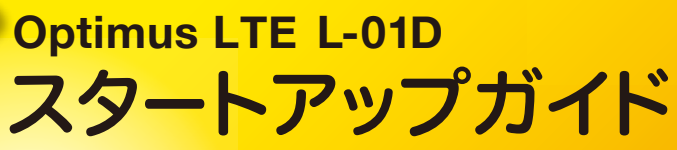

はじめての方でも これをチェックしていくことで使いこなせます。

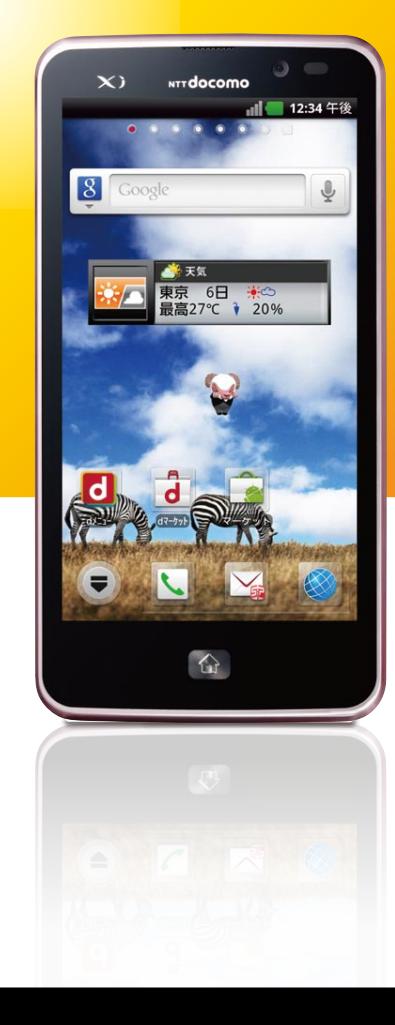

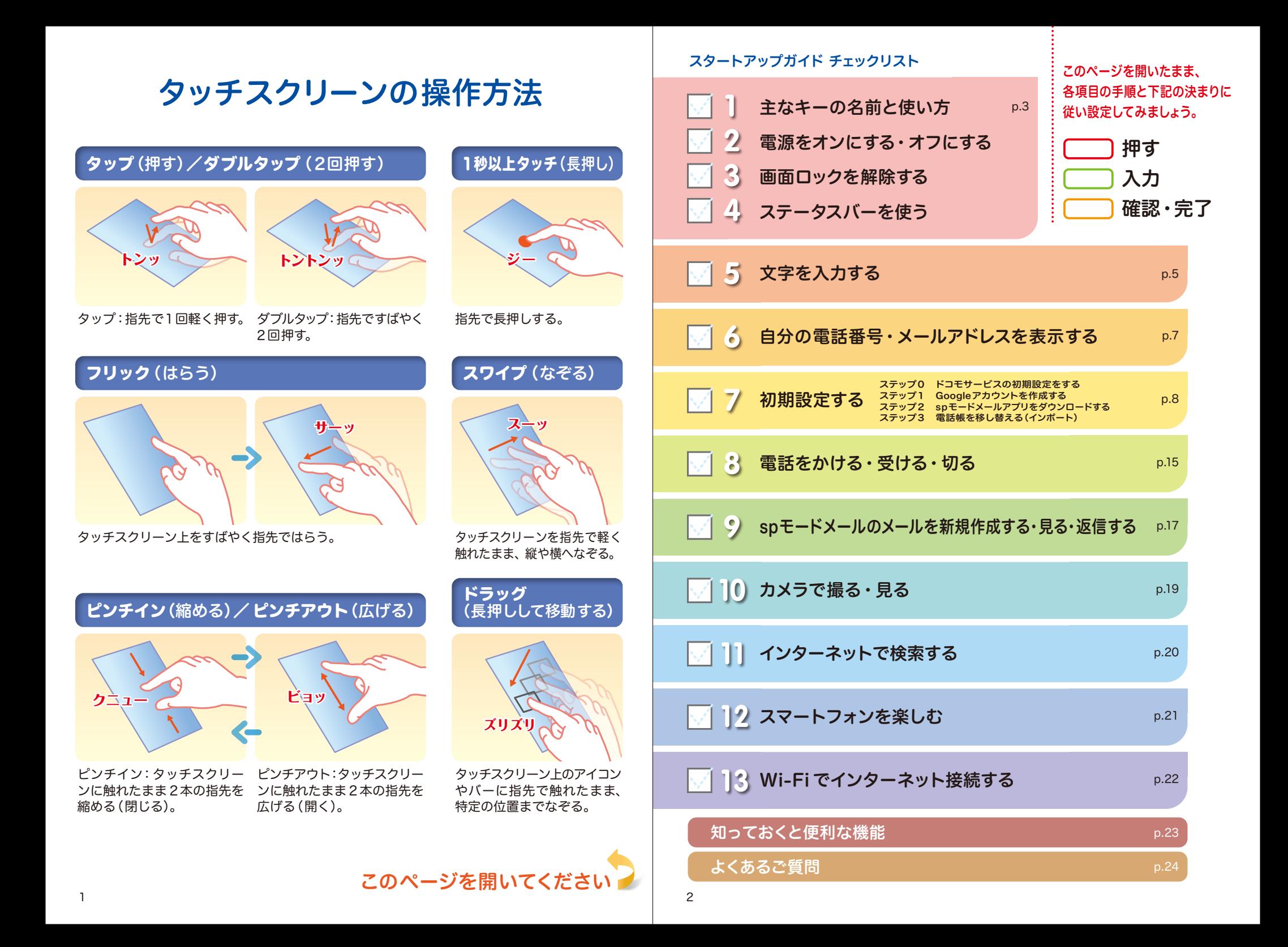

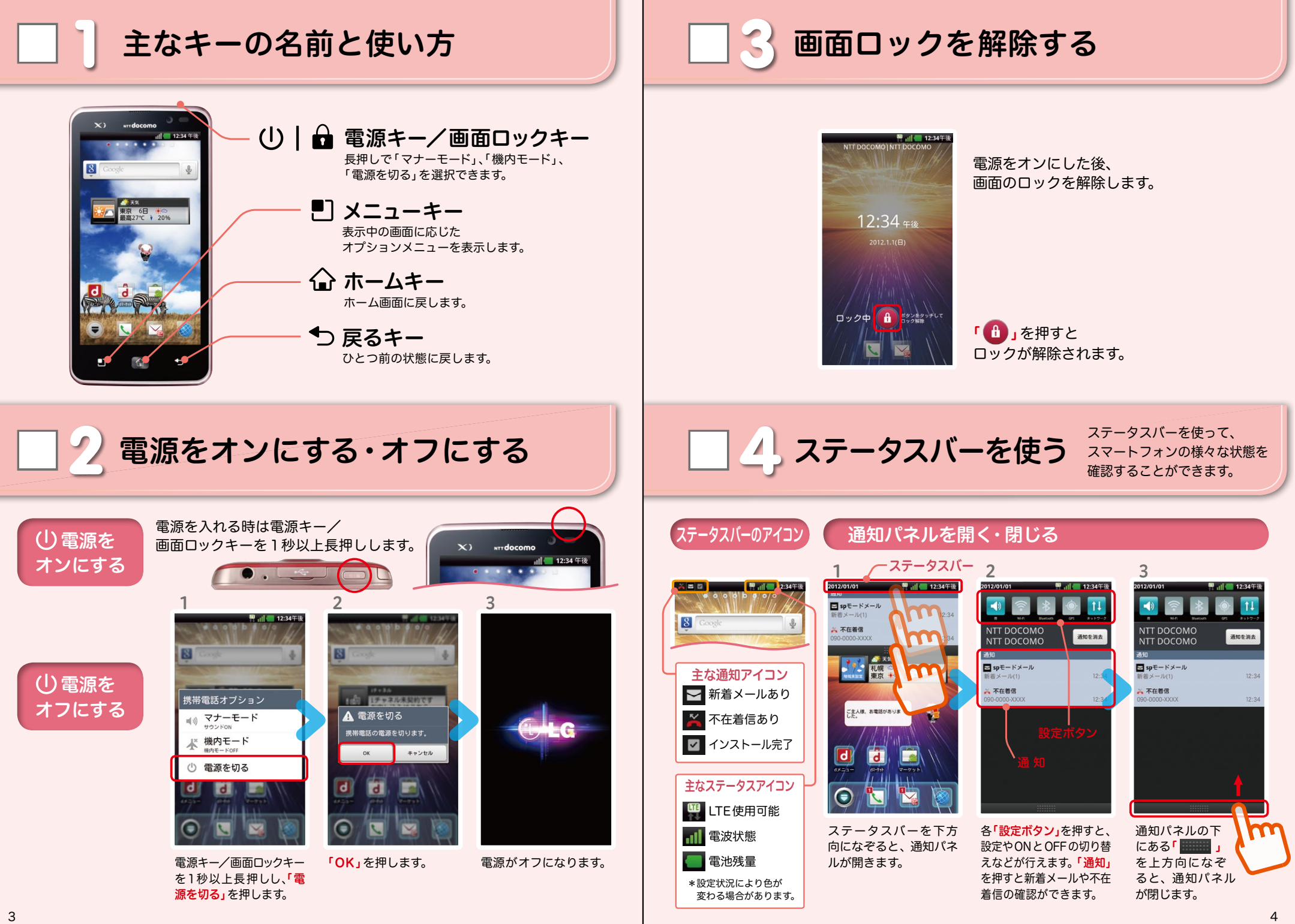

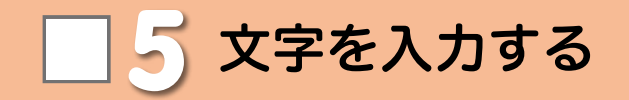

#### キーボードの表示を切り替える

文字入力欄が画面に表示されたとき、その欄を押すとキーボードが表示されます。 ※「 つ戻るキー」を押すと、元の画面に戻り、キーボードが非表示になります。

#### ●フルキーソフトウェアキーボードへの切り替え

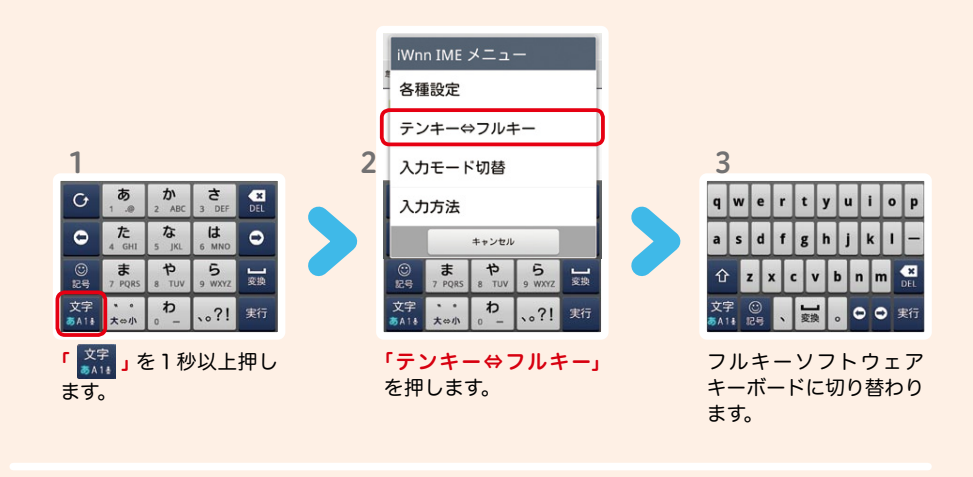

#### ● テンキーソフトウェアキーボードへの切り替え

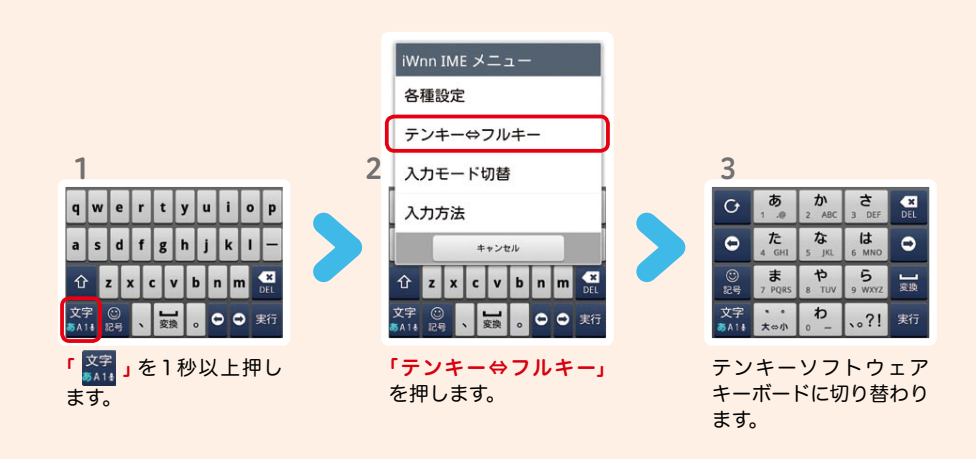

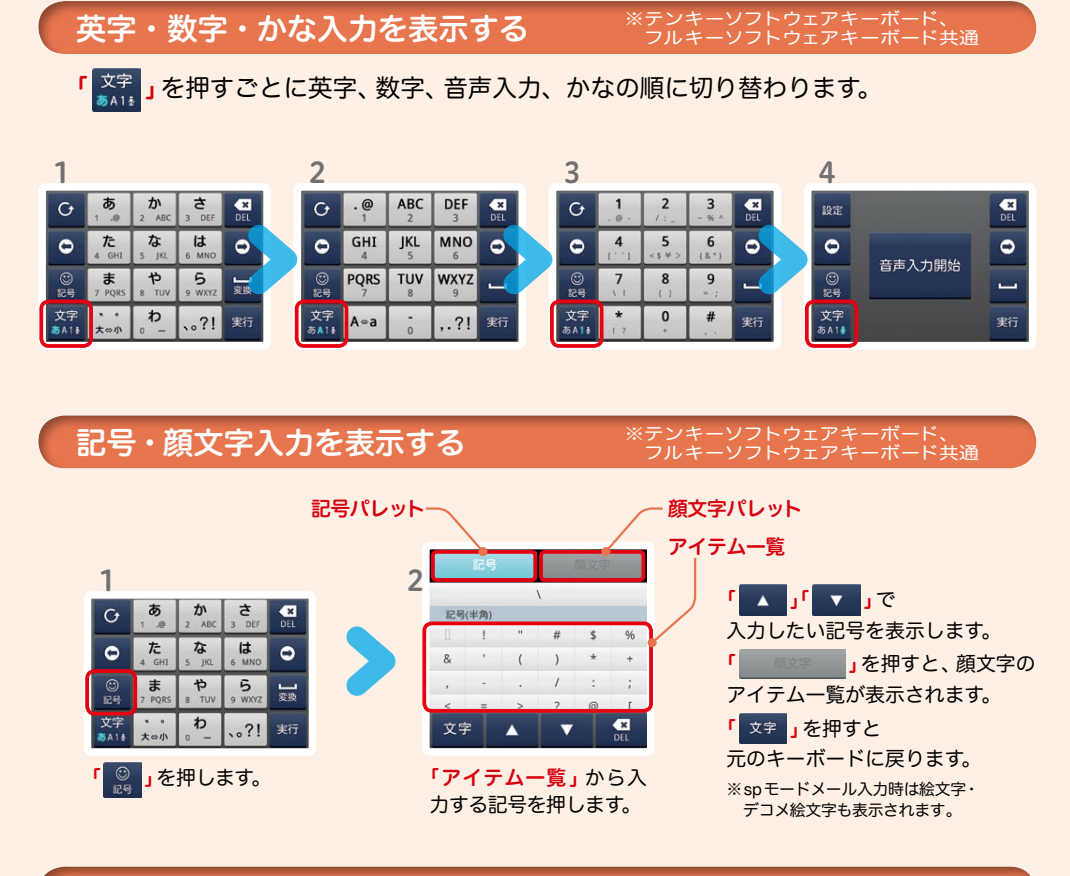

#### テンキーソフトウェアキーボードの入力方式

テンキーソフトウェアキーボードでは、次の2 つの入力方式が使えます。

● ケータイ入力

同じキーを連続して押すと、「あ」→「い」→「う」→「え」→「お」→「ぁ」・・・のように文字が替わります。

# ● フリック入力

入力したい文字が割当てられた キーを押したままにすると、キー の上に文字(フリックガイド)が表 示されます。指を離さず目的の文字 の方向にずらします。

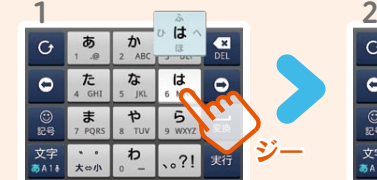

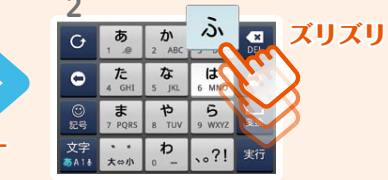

表示する 6 7 お手持ちのスマートフォンの電話番号、メールアドレスを 表示・確認します。

# ■自分の電話番号・メールアドレスを ┃┃ 初期設定する

スマートフォンをお使いいただくための 初期設定をします。

#### [初期設定の流れ]

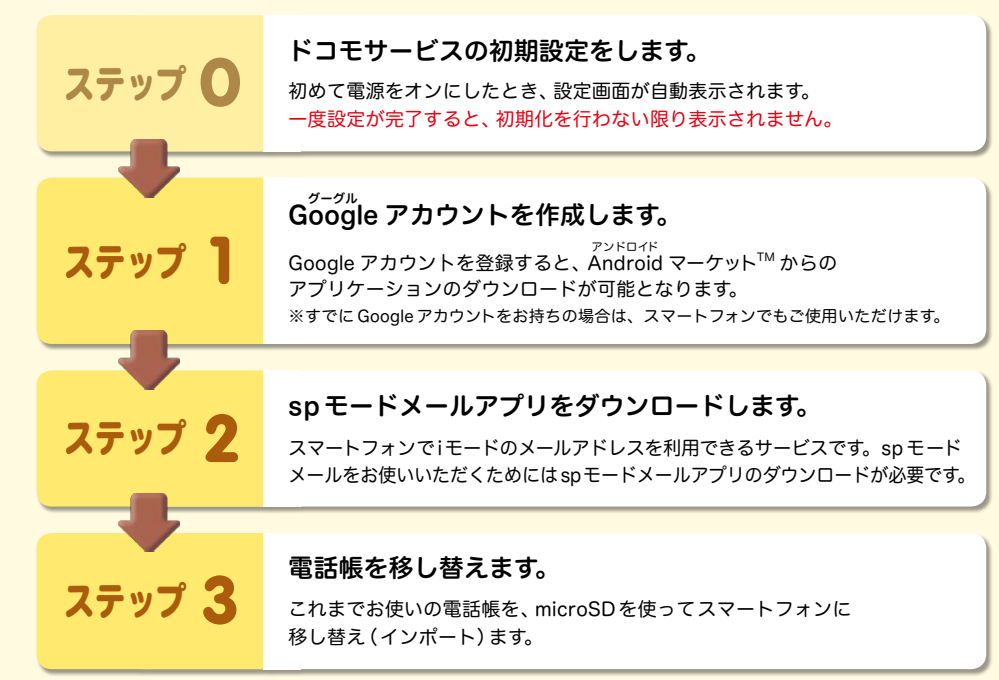

#### 電話番号を表示・確認する

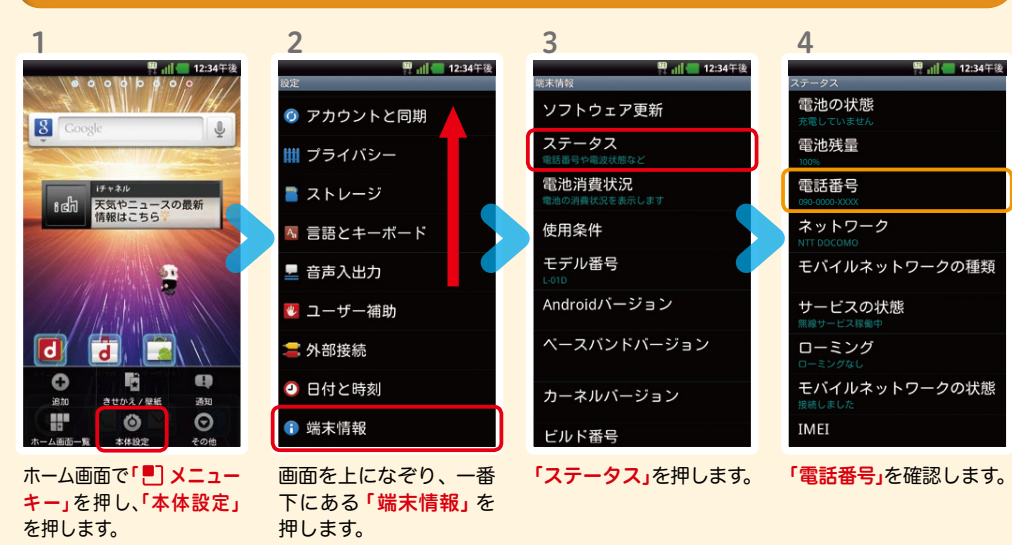

#### メールアドレスを表示・確認する

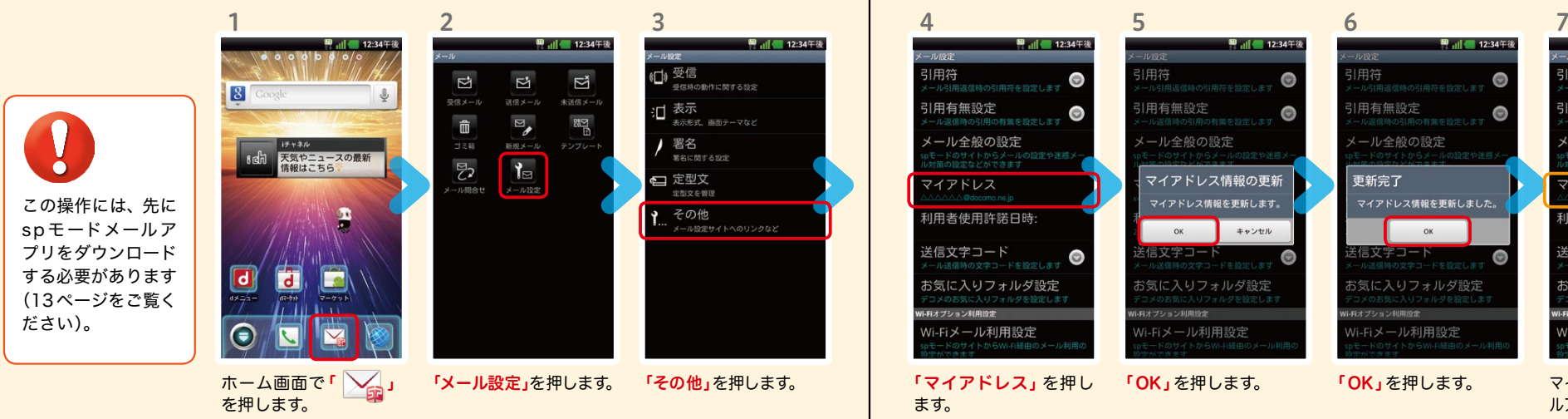

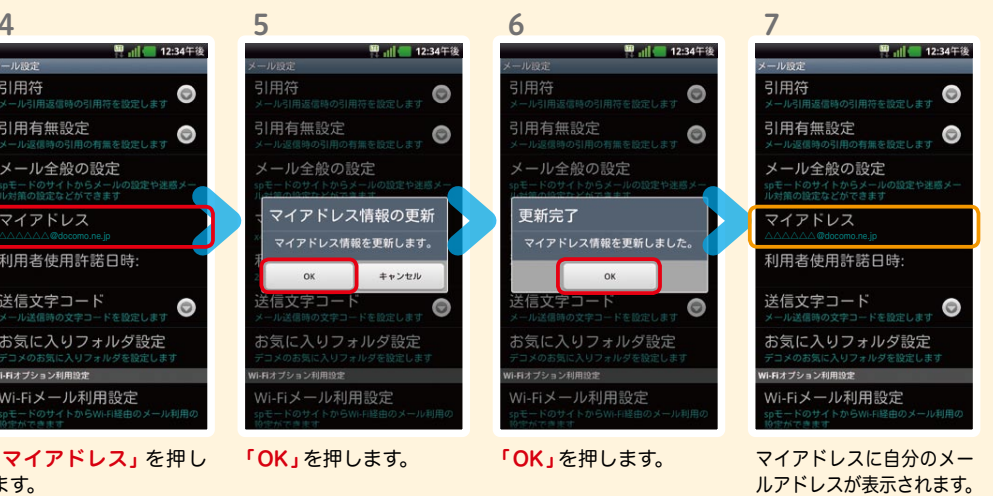

# 7 ステップ0 ドコモサービスの初期設定をする

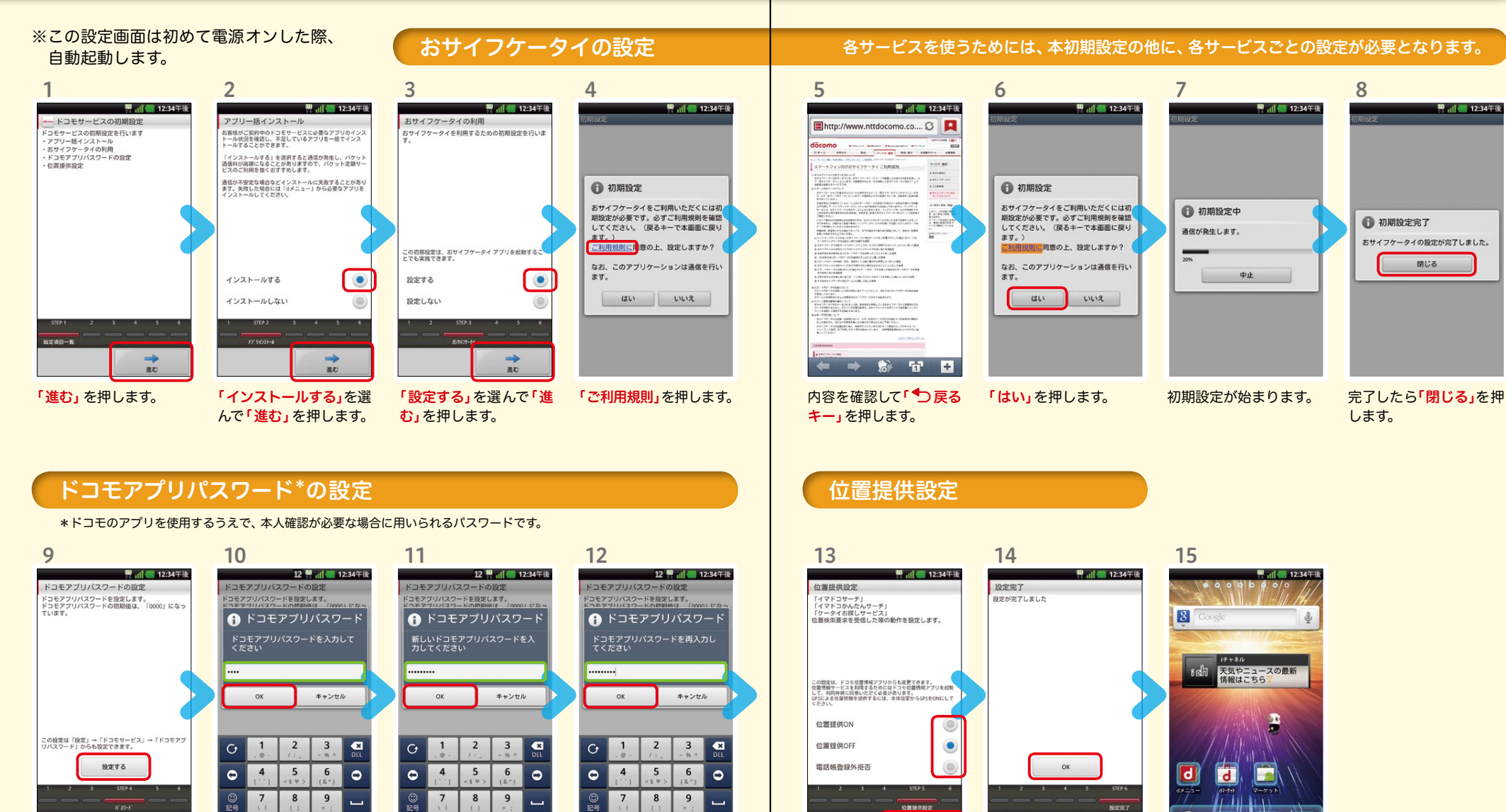

「設定する」を押します。

 $\rightarrow$ 

 $\overline{u}$ 

文字<br>あA1

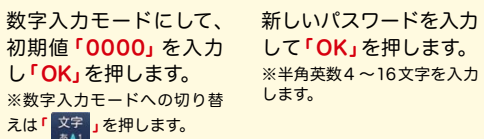

完了

文字<br>あA1

 $\mathbf 0$ 

 $#$ 

完了

 $\pmb{0}$  $#$ 

> 確認のため同じパスワー ドを入力して「OK」を押 します。

 $\mathbf 0$ 

 $#$ 

文字<br>あA1

 $\star$ 

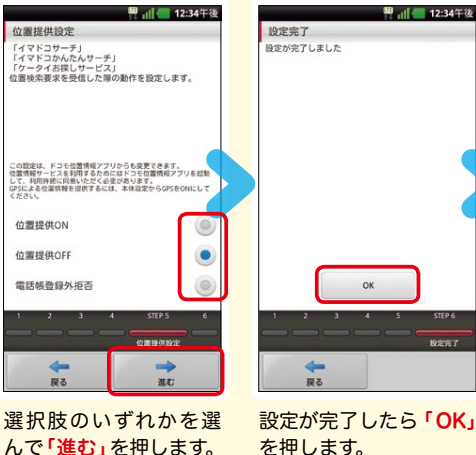

一展る

※この設定はドコモ位置情報 アプリからも変更できます。 ※GPSによる位置情報を提供 するには「メニューキー」を押 して、「本体設定」>「ドコモサー ビス」>「オートGPS」>「GPS機 能」で設定してください。

€

ホーム画面が表示され たら完了です。

# $\operatorname{\sf Google}$  アカウントを作成 $|$ する  $7$ ステップ1  $0000$

图 12:34年後

スマートフォンの機能を最大限に活用するために、 Googleのアカウント設定が必要になります。

图 ... 12:34年後

8

图 ... 12:34年8

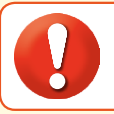

2

图 12:34年後

1

9

●設定したGoogleアカウントは、本スタートアップガイドのメモ欄 (裏表紙)に 書いて保管されることをお勧めします。

3

图 间 12:34年後

● アカウント未設定や不明なまま、画面ロック解除パターンが分からなくなった場合は、ドコモショップで 本体を初期化することになり、保存していたデータが削除されますのでご注意ください。

6

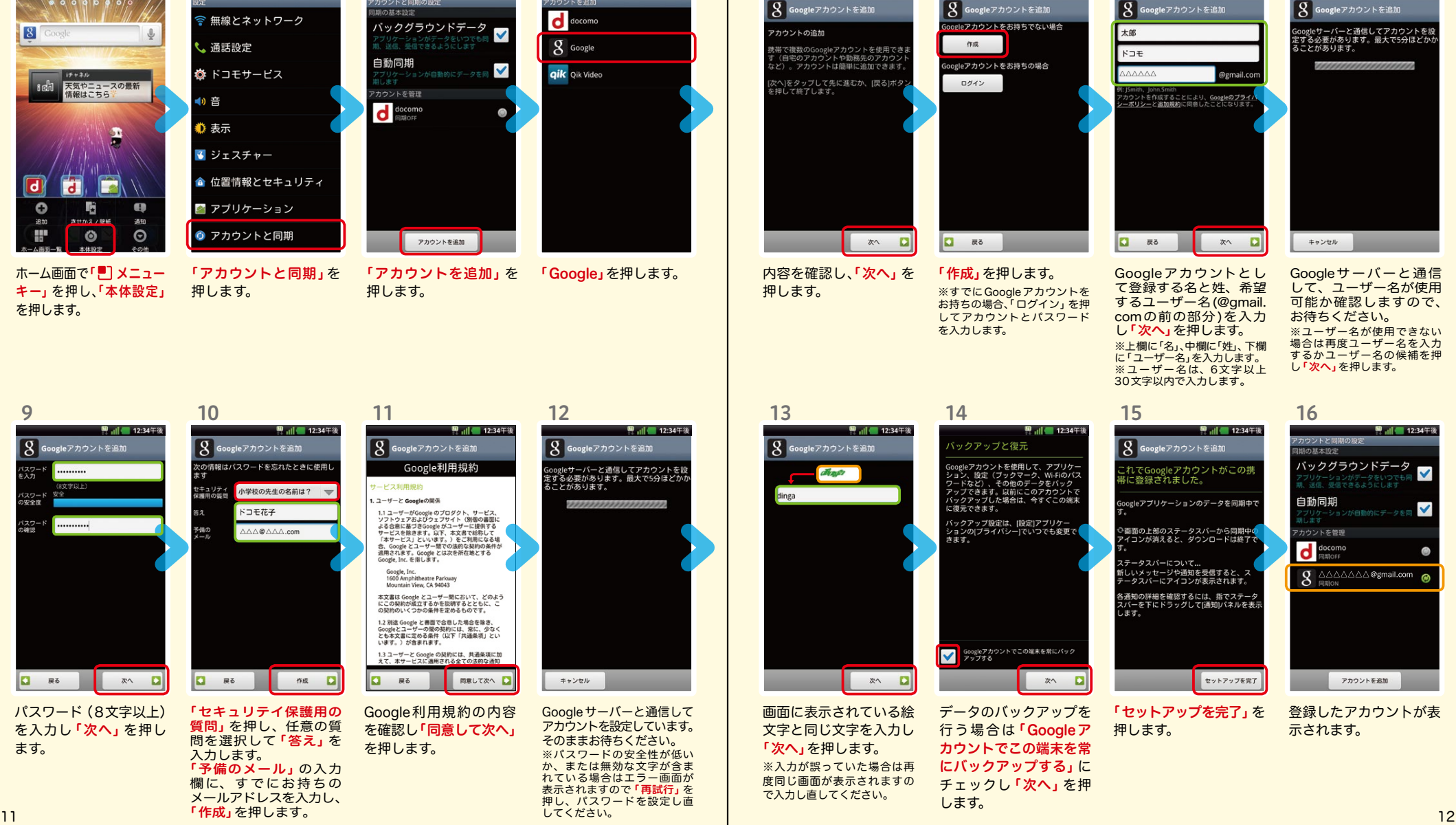

5

4 5 6 7

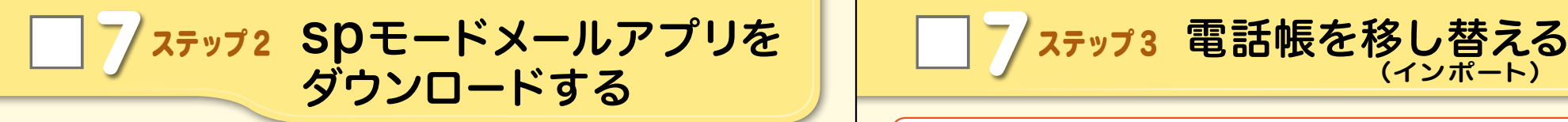

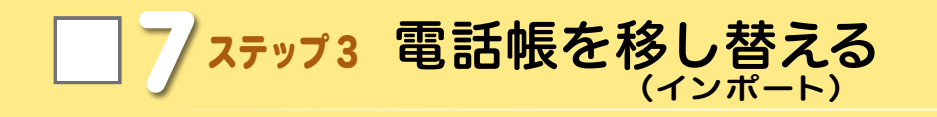

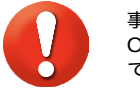

事前の準備:今までお使いの端末からmicroSD カードに電話帳データを保存し、 Optimus LTE に挿入してください。microSDに電話帳データを保存する方法につい ては、今までお使いの端末の取扱説明書をご覧ください。

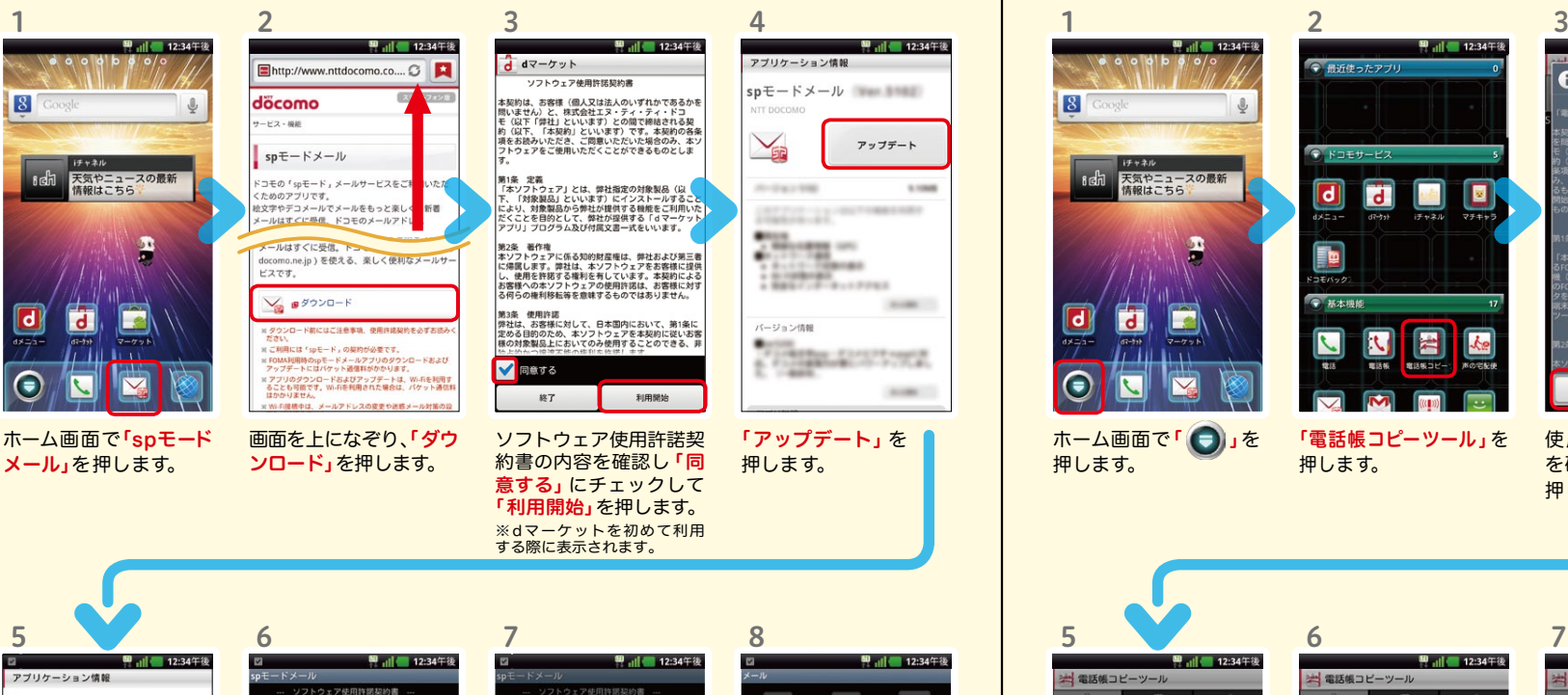

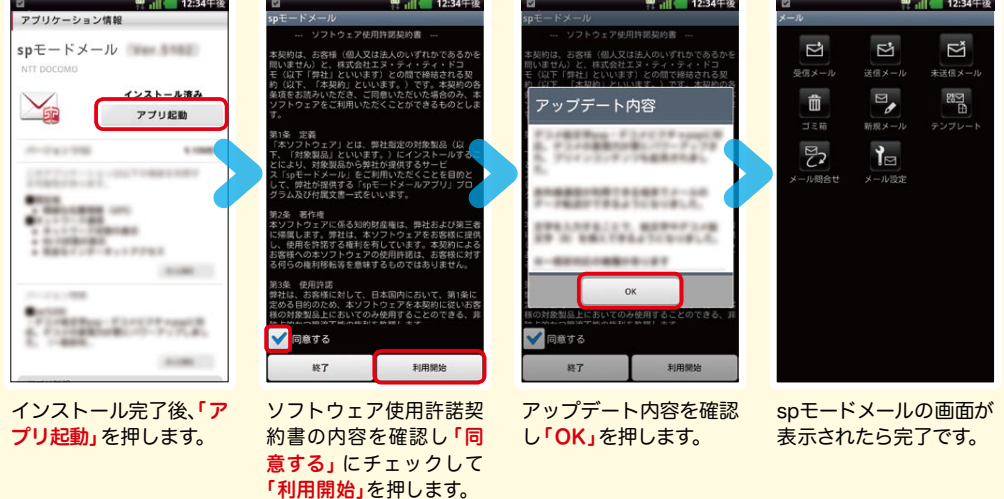

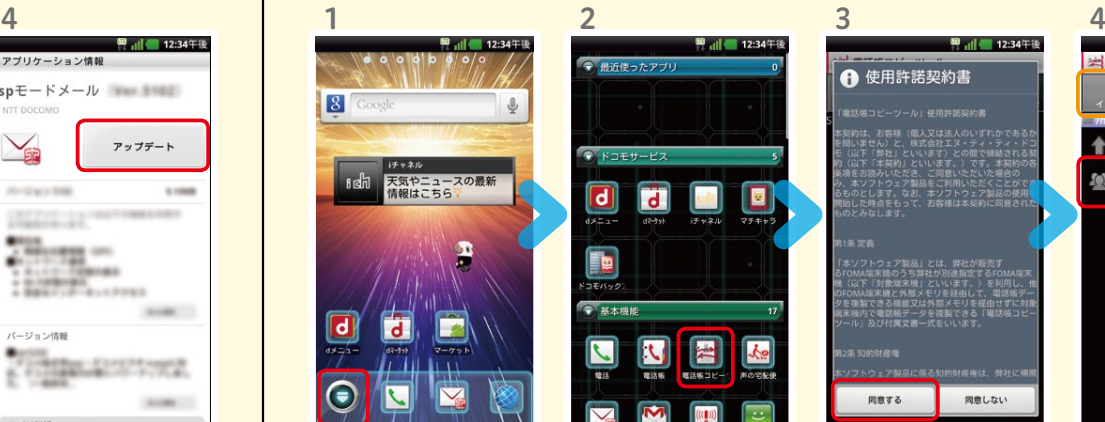

ホーム画面で「●」を

データが削除されます。 ※追加:登録済みの電話帳デー タに追加されます(元のデー タは削除されません)。

押します。

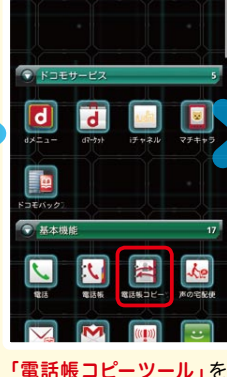

押します。

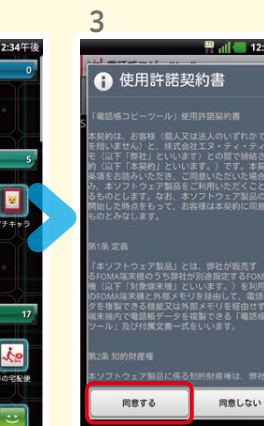

押します。

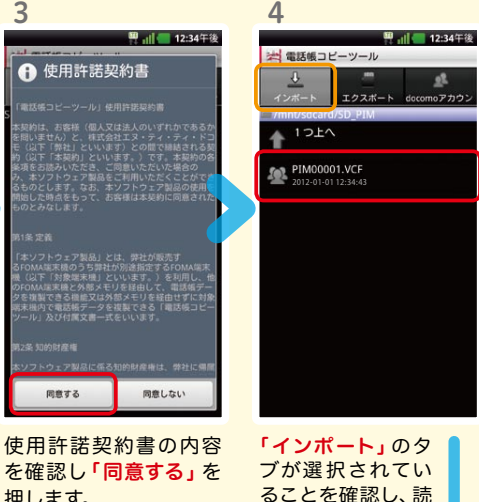

み込む電話帳デー タを押します。

7 7 图 12:34年8 ※ 電話帳コピーツール 岩 電話帳コピーツール 電話帳コピーツール  $^{\circ}$ -8 エクスポート docomoア; エクスポート docomoアナ  $+12k$  $12K$ PIM00001.VCF  $-$  DIMOOD01 VC |<br>|選択したファイルの電話帳データ|<br>|をdocomoアカウントにインボートしま<br>|す。登録方法を選択してください。 PIM00001.VCFからインボート中です。 << 注意 >><br>上書きを選択すると、現在のdocomoア<br>カウントの電話帳データは全て消去され<br>ます。 件数:200作 キャンセル  $\alpha$ **FBA** iem 「上書き」または「追加」 電話帳データのインポート が完了するまで待ちます。 「OK」を押します。 を押します。 ※上書き:登録済みの電話帳

。<br>MM00001.VCFからインボートが完了し

インポートが完了したら

13 14

8 電話をかける・受ける・切る

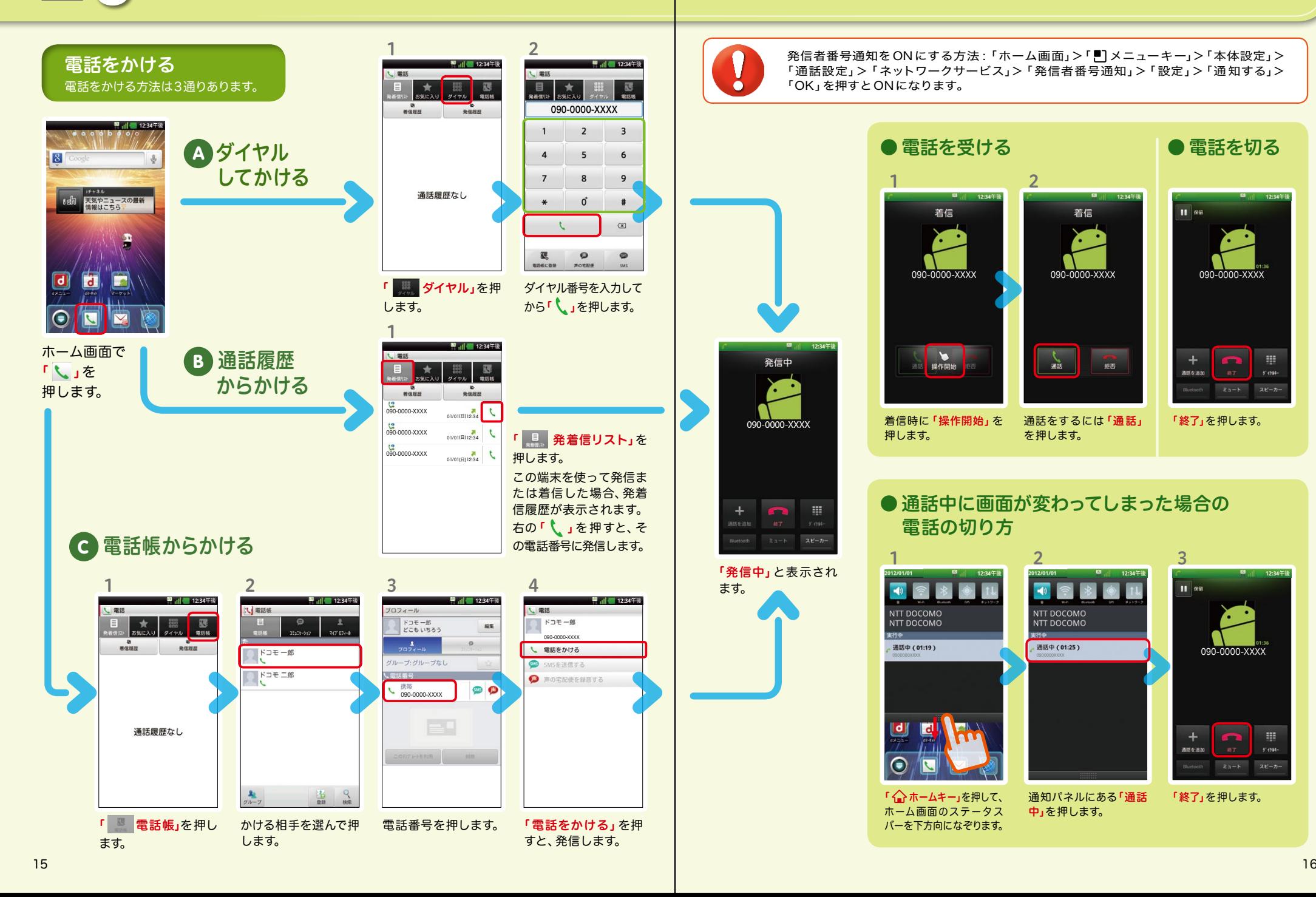

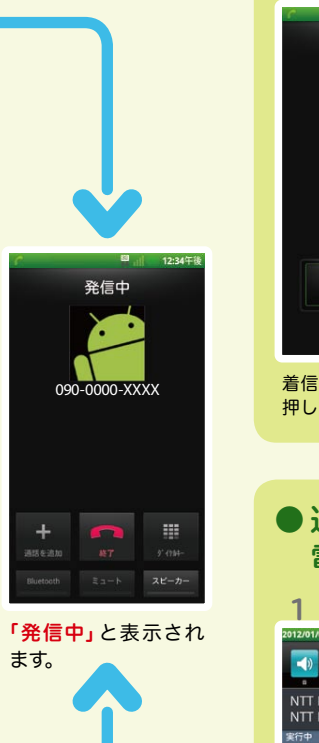

発信者番号通知をONにする方法 :「ホーム画面」>「 メニューキー」>「本体設定」> 「通話設定」>「ネットワークサービス」>「発信者番号通知」>「設定」>「通知する」> 「OK」を押すとONになります。

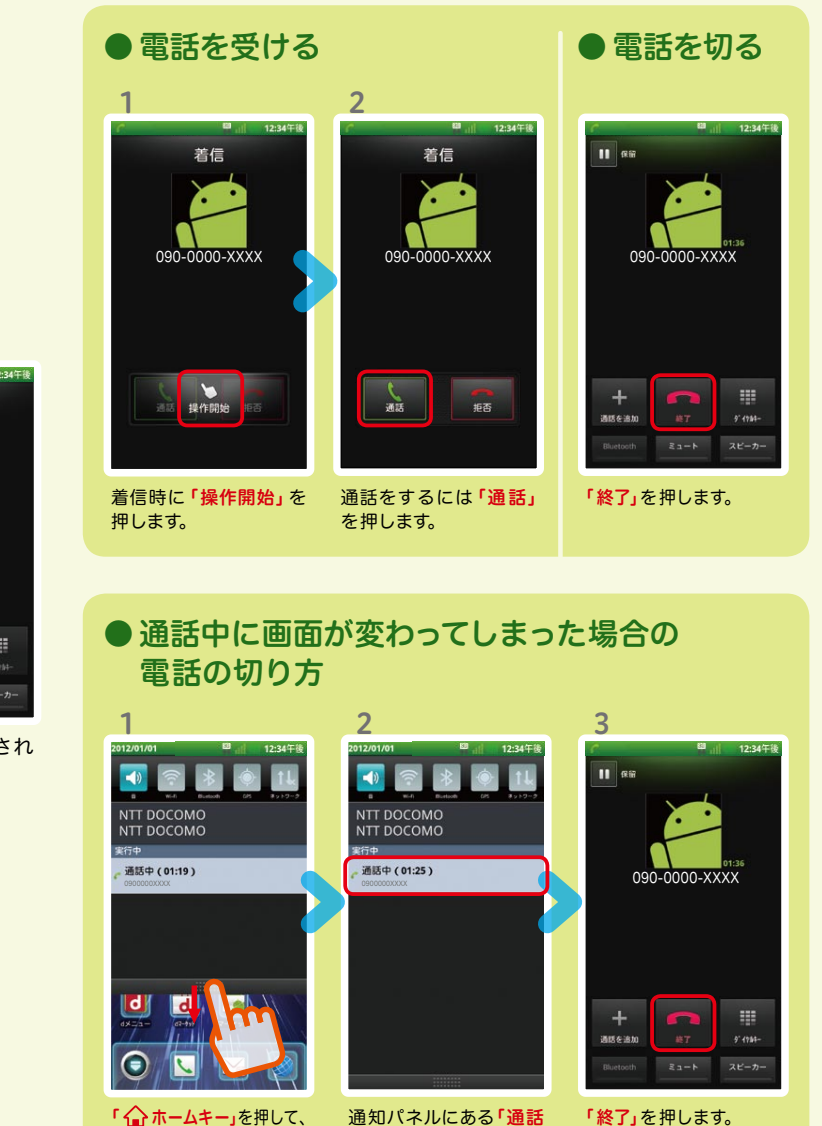

中」を押します。

ホーム画面のステータス バーを下方向になぞります。

# 9 spモードメールのメールを新規作 成する・見る・返信する

#### メールを新規作成する

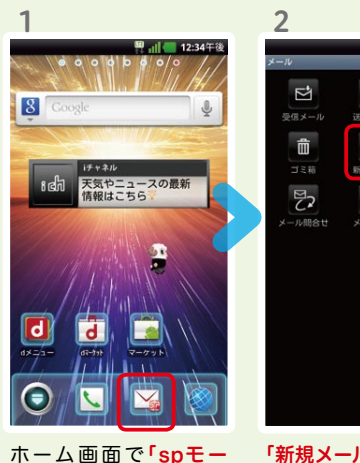

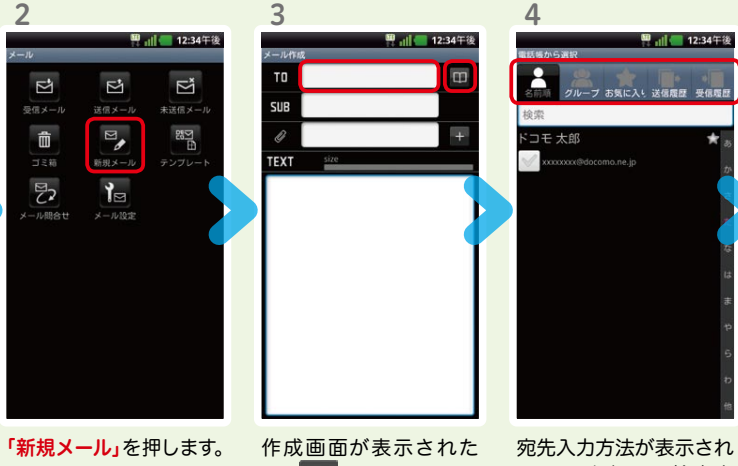

ら「 ■ 」を押します。 ※送信先を直接入力する場合 は「TO」欄を押します。 るので、お好みの検索方 法を押します。

÷±er.

内容を閲覧したい

图 ... 12:34年後 xxxxxxx@docomo.ne.in T<sub>n</sub> -<br>ブ お気に入り 送信販売 - 帯信買 m SUB テストメール ドコモ太郎 M TEXT size 決定 キャンセル

6

7 8 あ <sup>国</sup> ill 12:34年後 图 12:34年後 **TEXT** TO xxxxxxx@docomo.ne.in - ス<br>トストメールを送信します。 テストメール **SUB** TEXT size テストメールを送信します。 **O**N HER  $\psi$  $\sigma$ ぁ  $\dot{\vec{c}}$  $\mathbf{r}$  $\frac{1}{\sqrt{2}}$  $\hbar$  $\frac{1}{2}$  $\bullet$  $\circ$  $\ddot{\boldsymbol{\pi}}$  $\uparrow$  $5\overline{6}$ 文字 ゎ  $\mathbb{R}^3$  $.021$  $\mathbb{Z}$ 

連絡先一覧から「メール 送信相手」のボックスを チェックし、「決定」を押 します。 「SUB」欄を押して件名

5

を入力後、「TEXT」欄を 押します。

相手に送信する本文を入 力後、「決定」を押します。 「送信」を押します。

#### | 受信メールを見る インディング マイン・シーク マイン・シーム マイン マイン しょうしょう メールを返信する

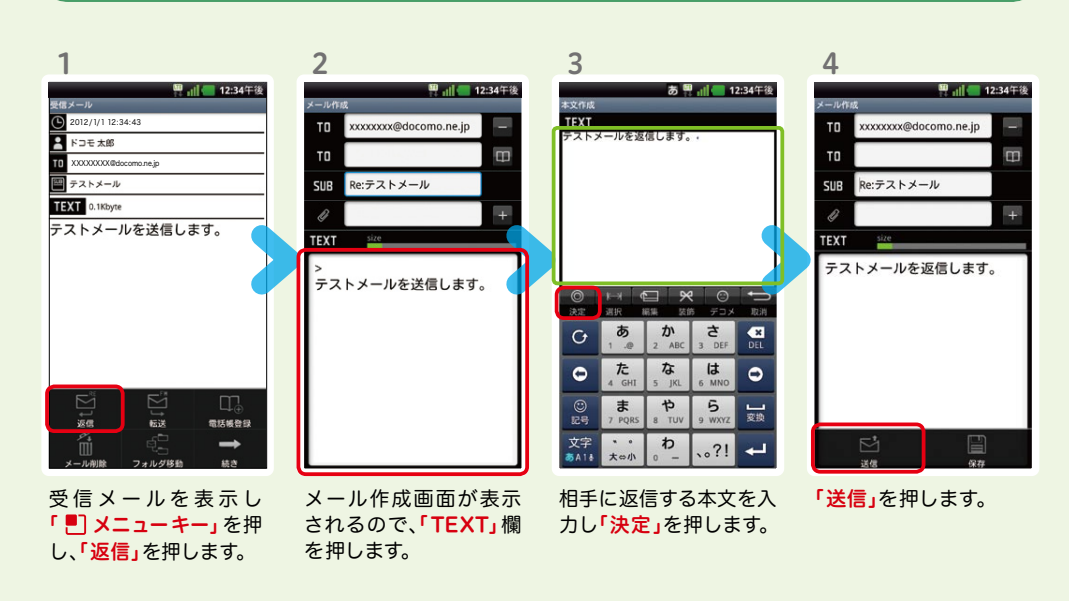

ドメール」を押します。

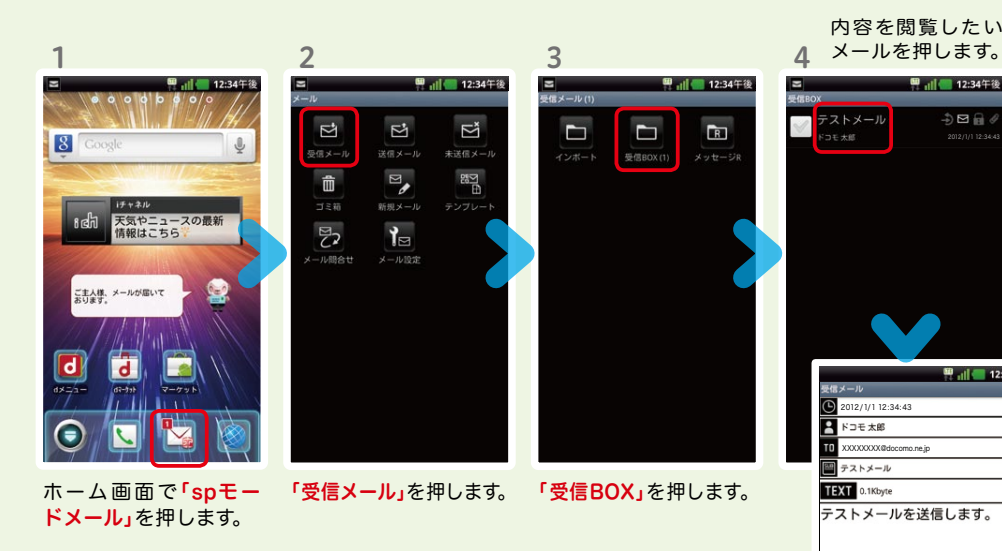

メールが表示されます。

XXXXXXXX@docomo.ne.jp

2012/1/1 12:34:43

テストメール

5<br>**Figure 12:34 F** &

2012/1/1 12:34:43

 $\mathbf{B} \in \mathbb{C}^+$ 

图 , 12:34年後

2

 $\bullet$ 

О

30

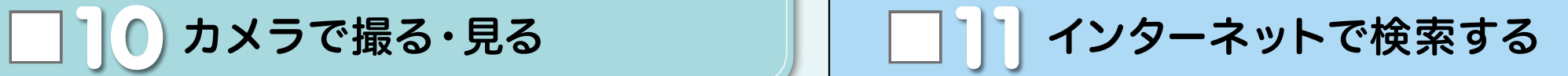

### Googleでキーワード検索する

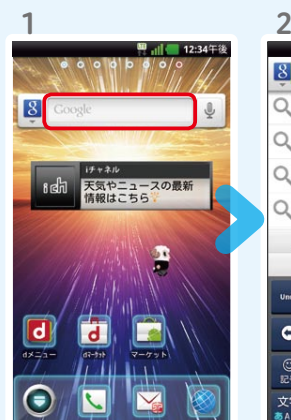

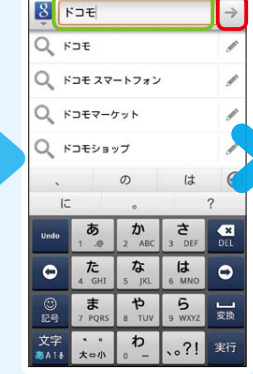

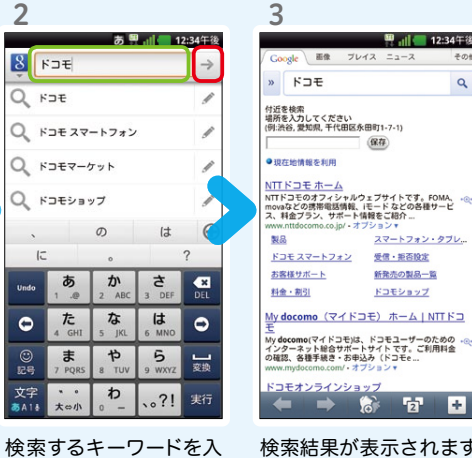

ホーム画面で「クイック検 索ボックス」を押します。

を押します。

します。

かけます。

#### 検索結果が表示されます。

力します。  $\begin{bmatrix} \vert & \vert & \vert \end{bmatrix}$ , または一覧表 示された検索項目を押

## Google音声検索™ で検索する

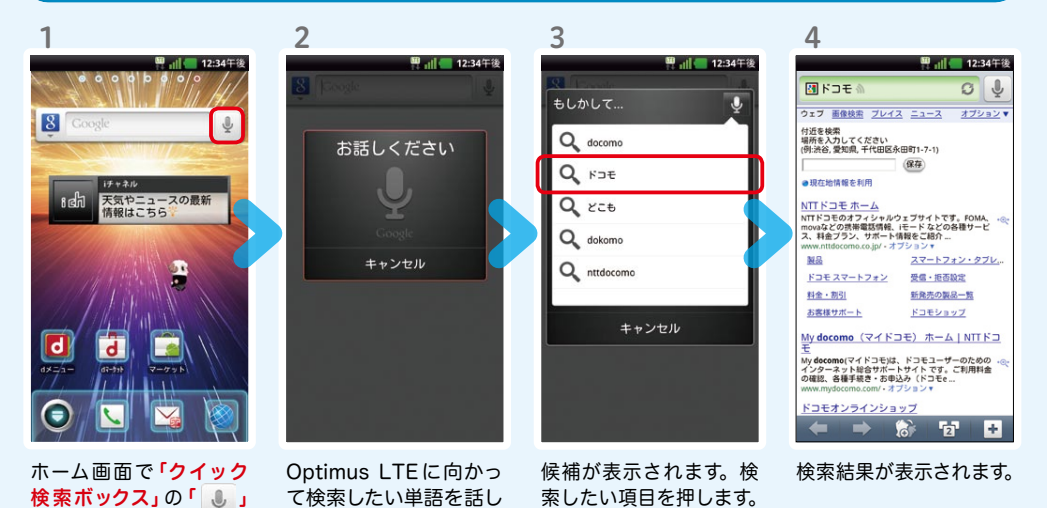

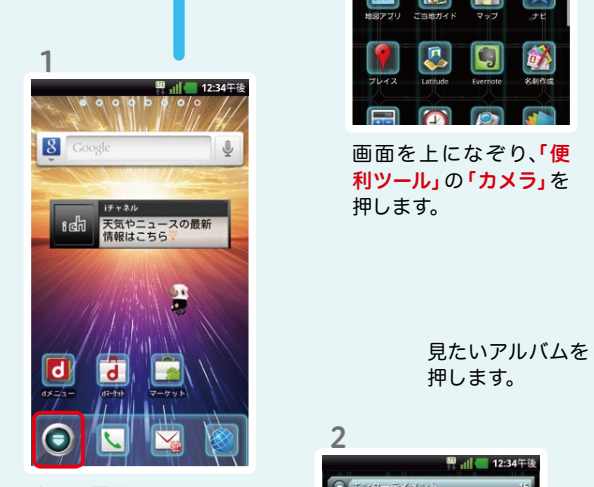

写真を撮る

ホーム画面で 「 →」を 押します。

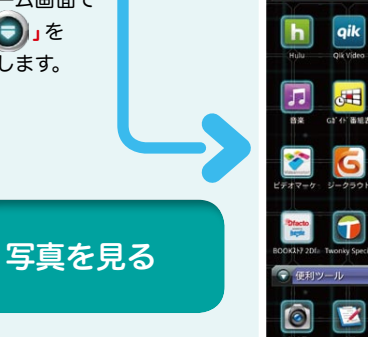

12:34% 画面を上になぞり、「エン ターテイメント」の「ギャ

ラリー」を押します。

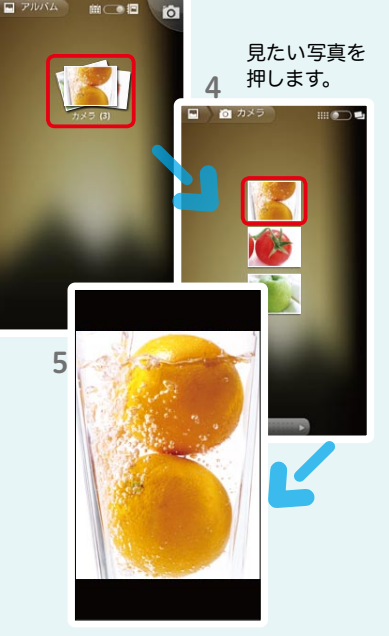

被写体に背面のレンズ を向け、「 面 」を押して シャッターを切ります。

 $\bullet$ 

×.

3

3

大きく表示されます。

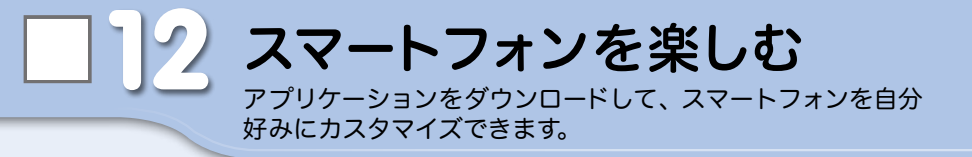

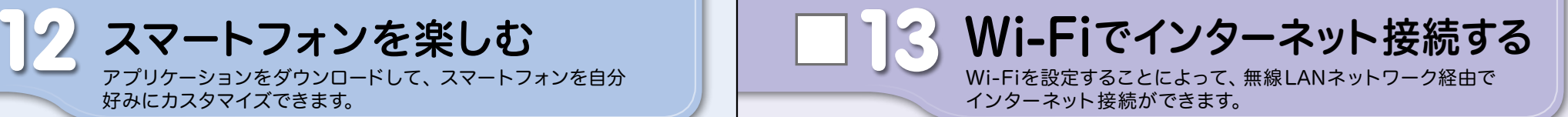

#### dメニュー

楽しいコンテンツやサービスが満 載のドコモのスマートフォン向け ポータルサイト。

iモードで利用できたコンテンツ はもちろん、スマートフォンなら ではの楽しくて便利なコンテンツ や、お好みのコンテンツをご紹介。

iチャネル、ドコモ地図ナビ、etc. 便利なサービスが盛りだくさん。 料金確認やメール設定等、お客様 サポートも充実しています。

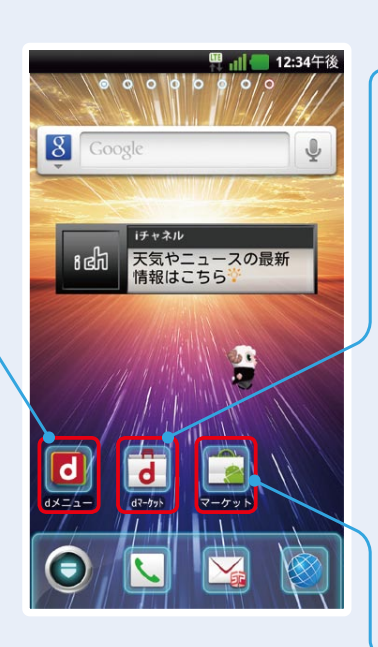

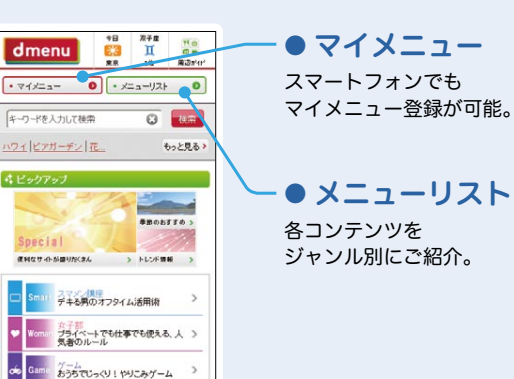

一覧を見る)

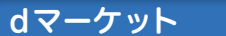

スマートフォン向けに新たに展開するドコモのコンテ ンツマーケットです。 アプリ、映像、楽曲、電子書籍が配信されます。

#### ● VIDEOストア

国内外の映画、ドラマ、アニメ、音楽、BeeTVなど、約 5,000の豊富なラインナップが月額固定料金で見放題。

#### ● MUSICストア

国内最大級、約100万曲を洋楽・邦楽・K-POPまで、幅 広いジャンルでご提供。

#### ● BOOKストア

コミック・文芸実用書が約30,000タイトル。 各出版社の人気書籍を配信。

#### ● アプリ&レビュー

あなたにあったアプリ紹介。 「遊べる」×「見つかる」アプリレビューサイト登場。

#### Androidマーケット

アンドロイドマーケットは、スマートフォンをより便利 に使うためのアプリケーションをダウンロードするた めのマーケットです。

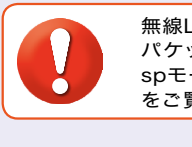

無線LANネットワークが切断された場合には自動的にXi・FOMAでの接続に切り替わり、 パケット通信料がかかります。 spモード公衆無線LANサービスの設定方法については、ご利用ガイドブック spモード編 をご覧ください。

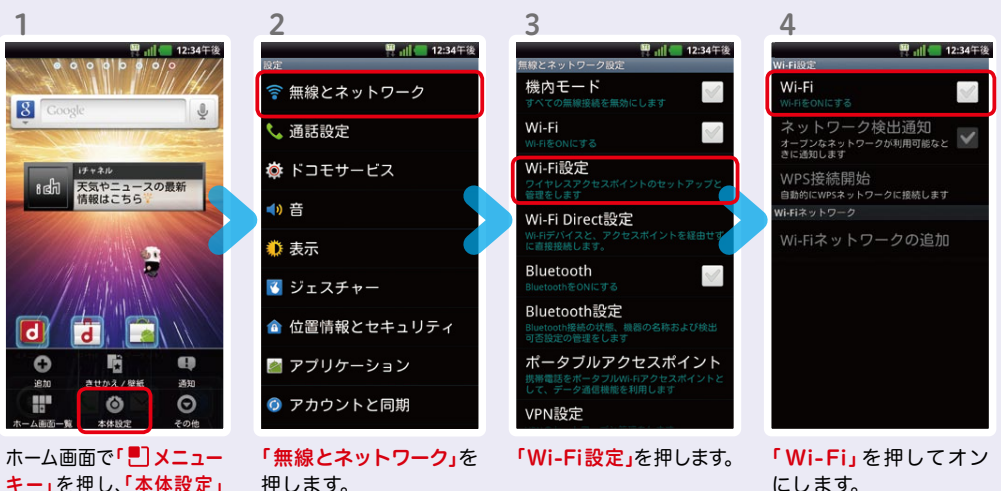

を押します。

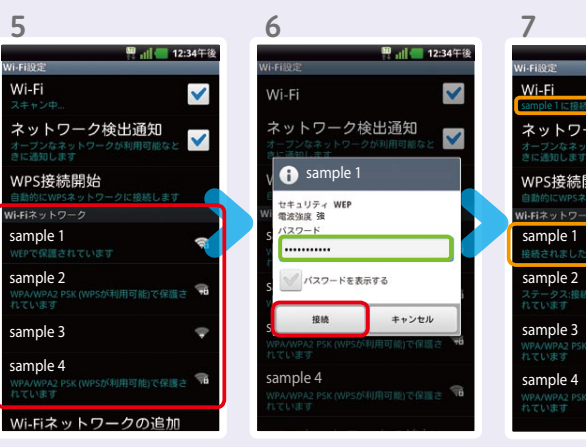

「 Wi -Fiネットワーク」 に、現在検出されている Wi-Fiネットワークが表 示されますので、接続し たいネットワークの名称 を押します。

接続に必要な情報を入 カし、「接続」を押します。

**a** sample 1 電波強度 強

 $t\neq 1 \cup \tilde{\tau}$  were

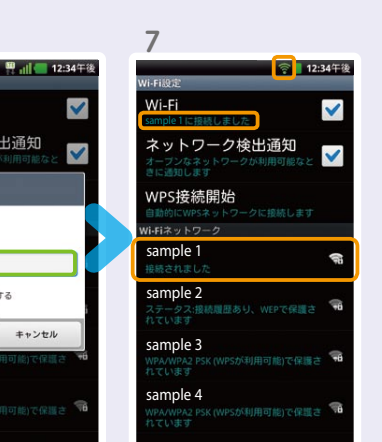

選 択したWi-Fiネット ワークに接続されてい ることが確認できます。

# 知っておくと便利な機能 インファイン インストリック (Q) よくあるご質問

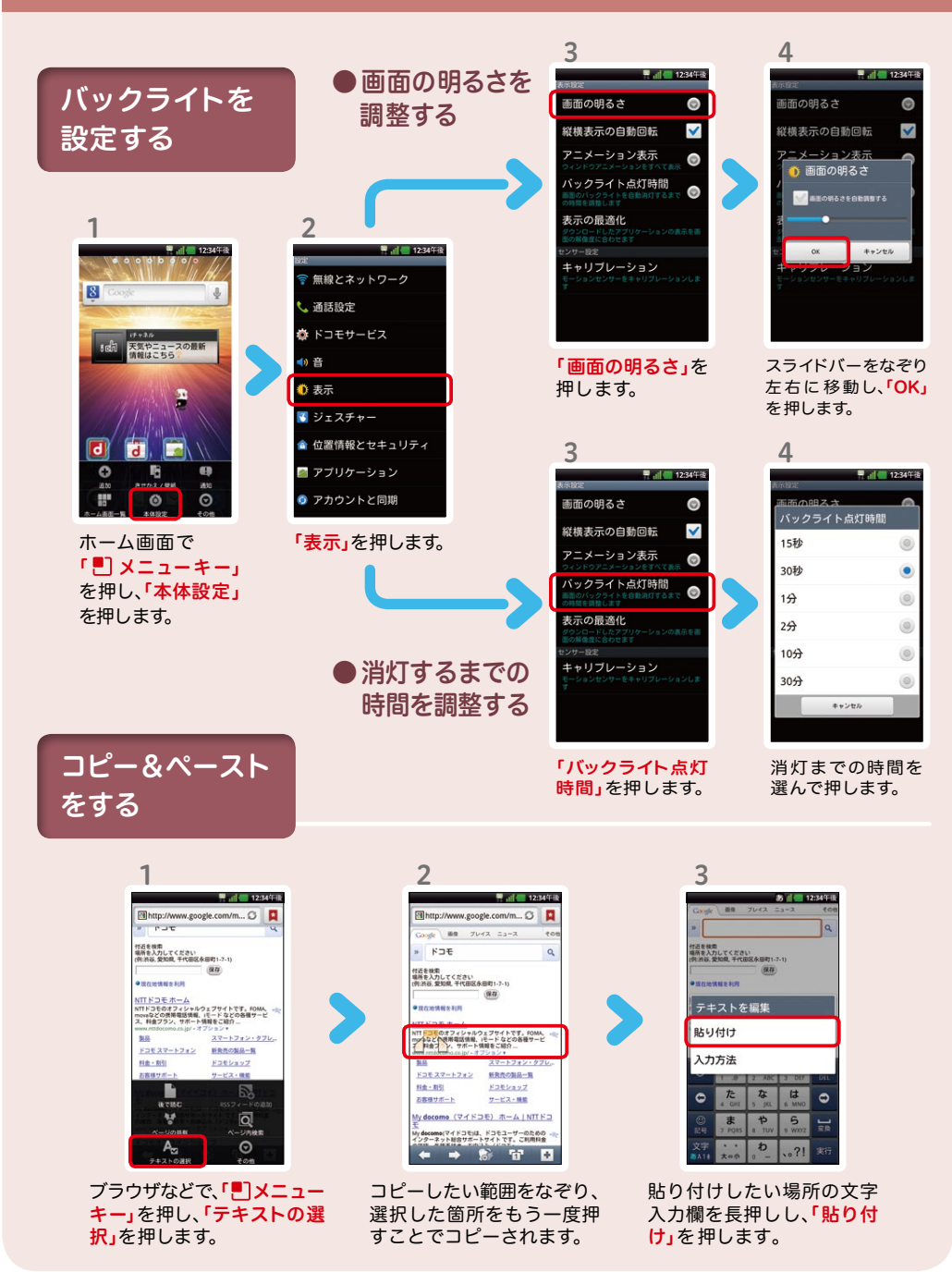

# $\boldsymbol{\Omega}$

4 インスコントリー キークラント 使い方についてのよくあるご質問は、ドコモのホームページにも掲載しています。 ぜひご覧ください。

ドコモホームページ 「お客様サポート」>「よくあるご質問(FAQ)」

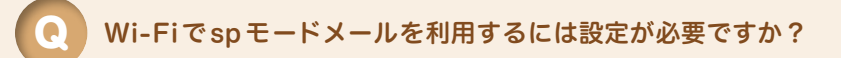

必要です。spモードのメール設定画面から「Wi-Fiメール利用設定」と 「パスワード設定」を実施することで、ご利用いただけます。 ※ 詳細はご利用ガイドブック spモード編をご覧ください。 A

GoogleアカウントはPCと共通のアカウントになりますか?

共通のアカウントです。PCで使われている既存のアカウントを使うこ ともできます。

また、Optimus LTEで作成したアカウントをPCなどでもご利用にな れます。

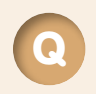

A

Q

A

設定したGoogleアカウントを変更したいのですが、 どのようにしたらいいでしょうか?

Googleアカウントを変更する場合、Optimus LTEを初期化していた だき、再度設定を行っていただく必要があります。Gmailアドレスのみ を変更する場合は、Gmailアプリからアカウントを追加することで変 更可能です。

なお、複数のGoogleアカウントをお持ちの場合は、最初に設定したア カウント以外、削除可能です。

#### 【初期化の方法】

「ホーム画面」>「■フメニューキー」>「本体設定」>「プライバシー」>「データの初期 化」>「携帯電話のリセット」>「すべて消去」 注意:すべてのデータが削除されますので、事前に必要なデータをバックアップして 保存してください。